## **CLSS Documentation for Exemption from the Standard Course Evaluation – Filter Search**:

Directions for finding sections with or without the Exempt from Standard Course Evaluation attribute in CLSS. This attribute can be added to any course regardless of section number or instruction mode.

A Filter Search for the Exempt from Standard Course Evaluation attribute can be done for a whole term (#2 below) or from any individual subject (#3 below).

## **1**, Select the Term to search.

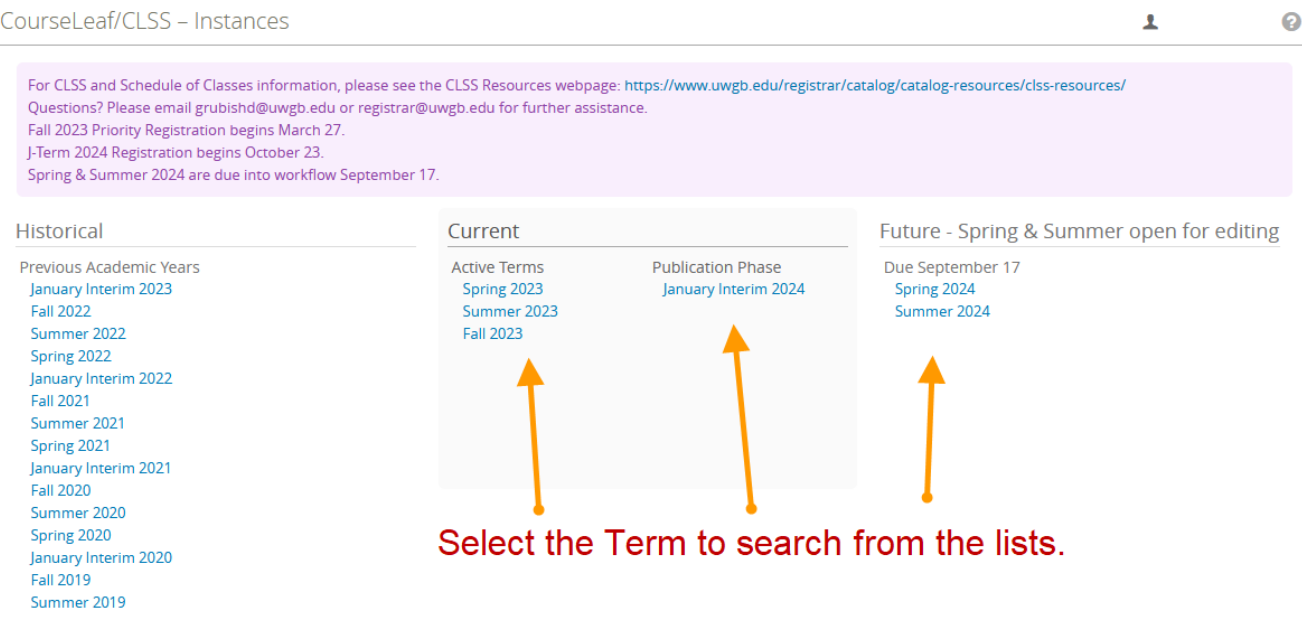

## **2**, Click on the red Filter button from the term if searching for all sections with the attribute in the term.

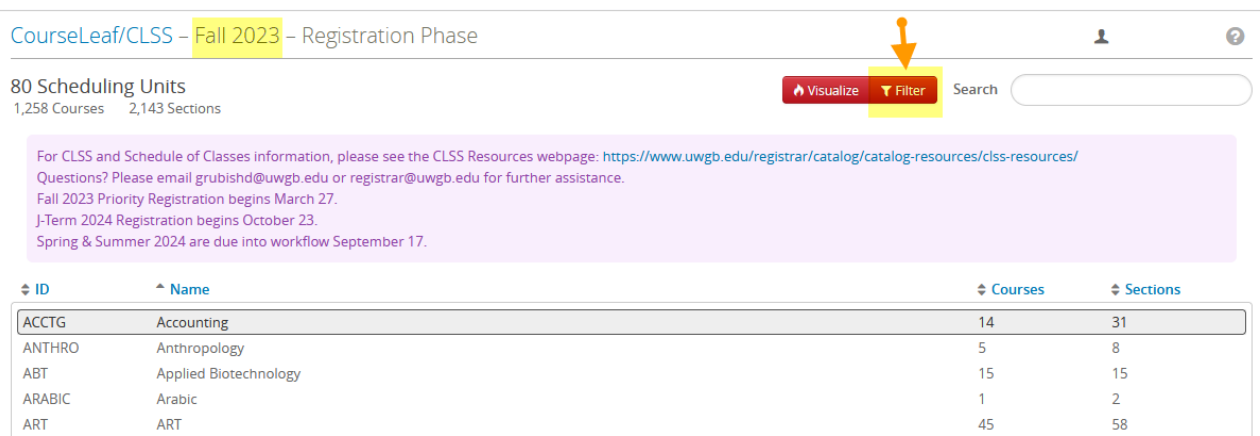

**3**, Or, to search from an individual subject, double click on the subject. Once in a subject, click on the red Filter button.

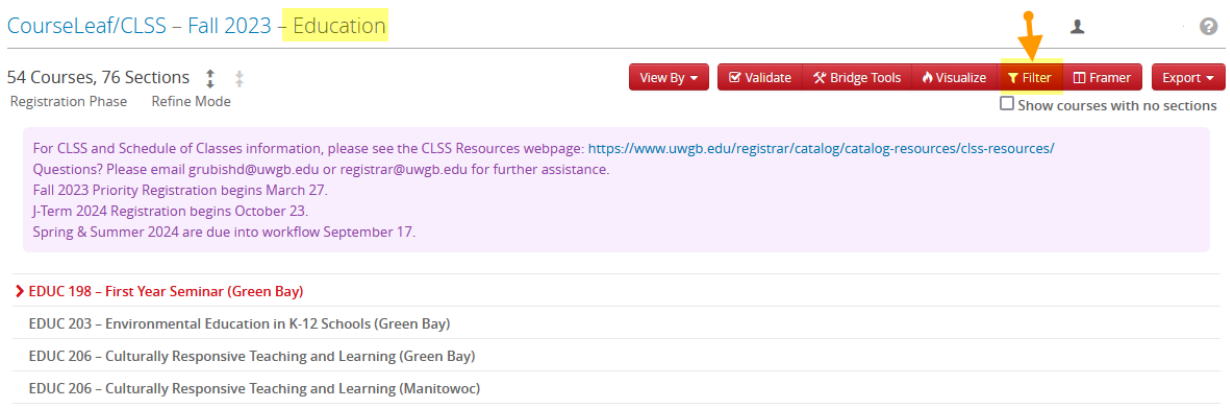

**4**, From the pop‐up window, click on Section. Then scroll down to the Attributes Code line and type in EVAL!!!EXEMPT. Then click Apply. The list of all courses with the attribute will appear.

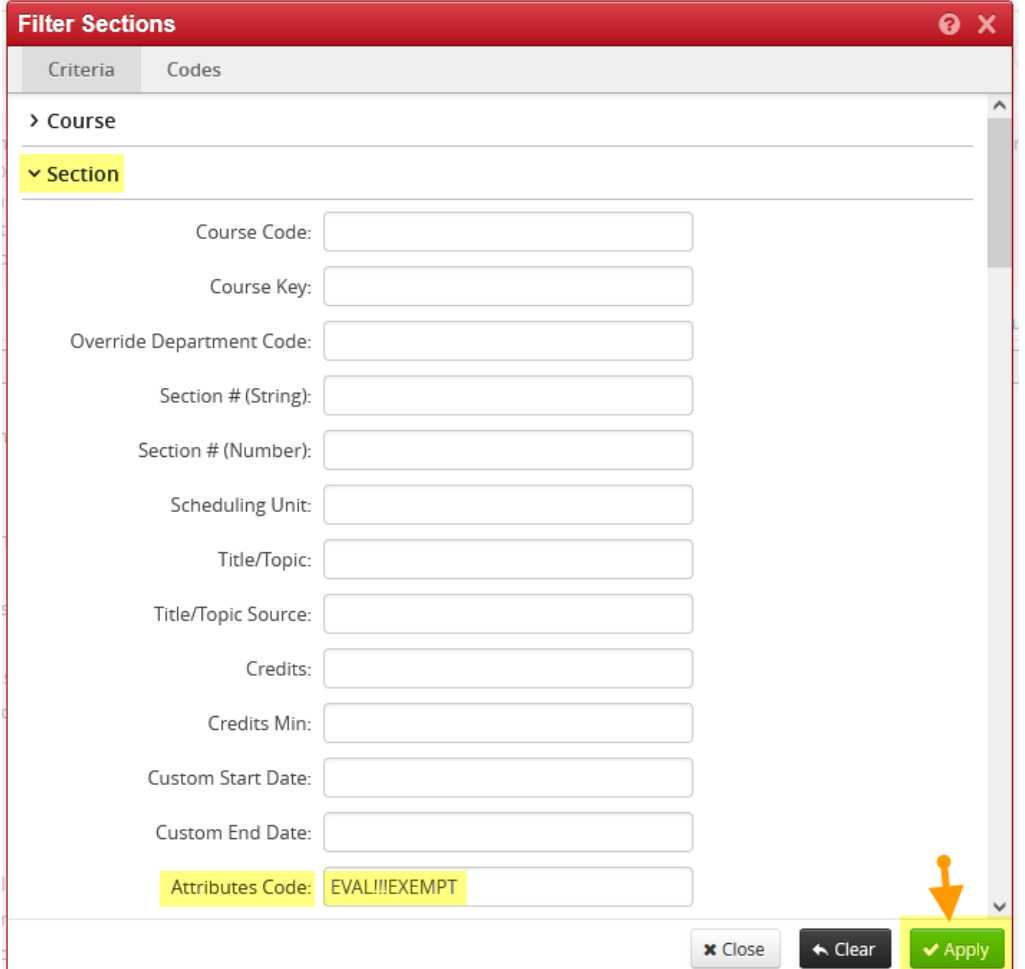

**5**, To search for sections that do not have the Exempt from Standard Course Eval attribute, follow steps 1‐3 above. From the pop‐up window, click on Section. Then scroll down to the Attributes Code line and type in !EVAL!!!EXEMPT. Then click Apply. The list of all courses without the attribute will appear. Placing an exclamation mark (!) in front of the search term causes the filter search to return sections that do not have the feature.

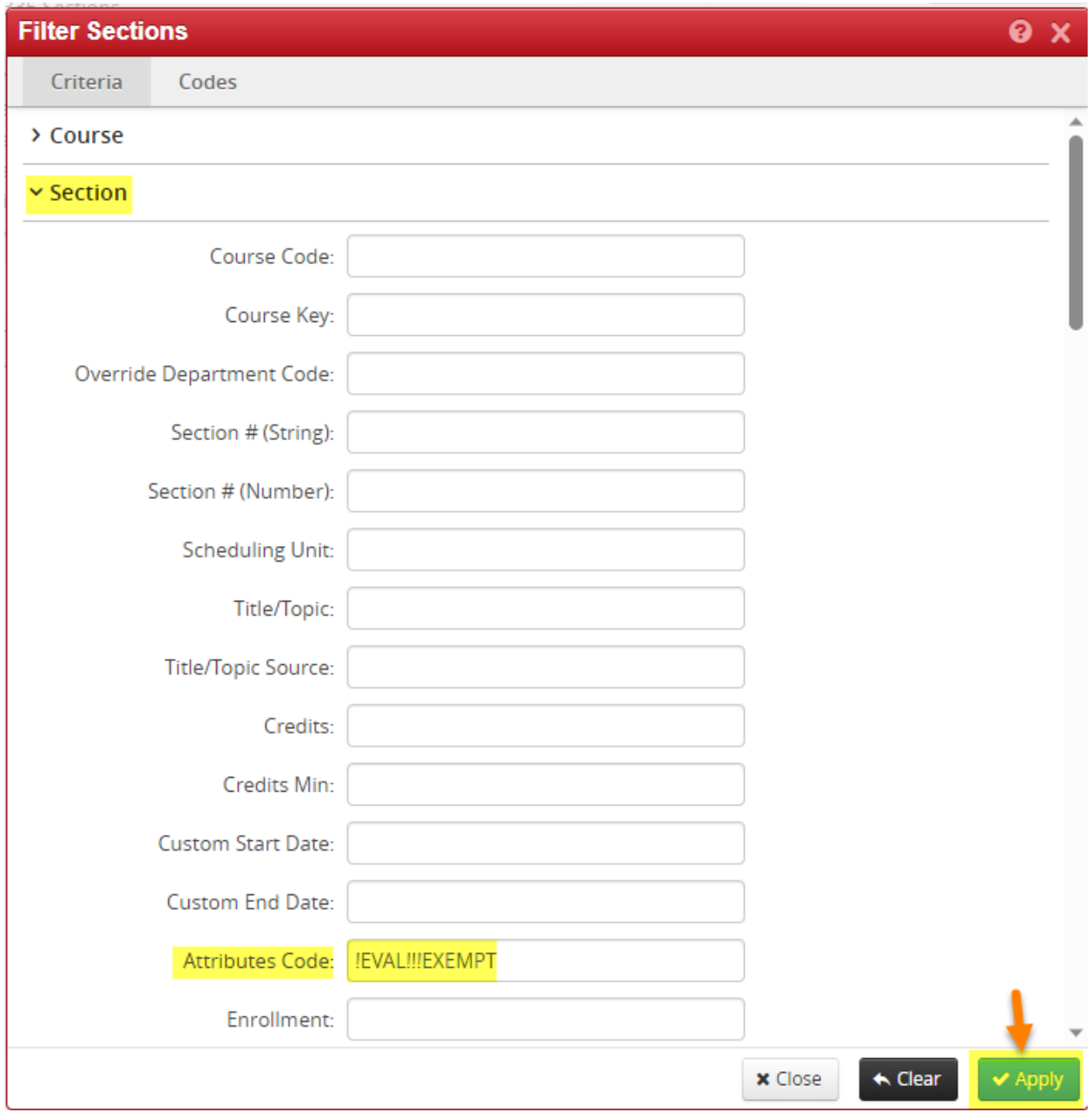